# **Инструкция**

### **Как подать заявку на заселение в общежитие в системе Dormitory**

### **1. Подготовьте необходимые документы:**

 Перейдите в раздел "Мои документы". С помощью кнопки "Добавить" загрузите все необходимые документы с правильными названиями.

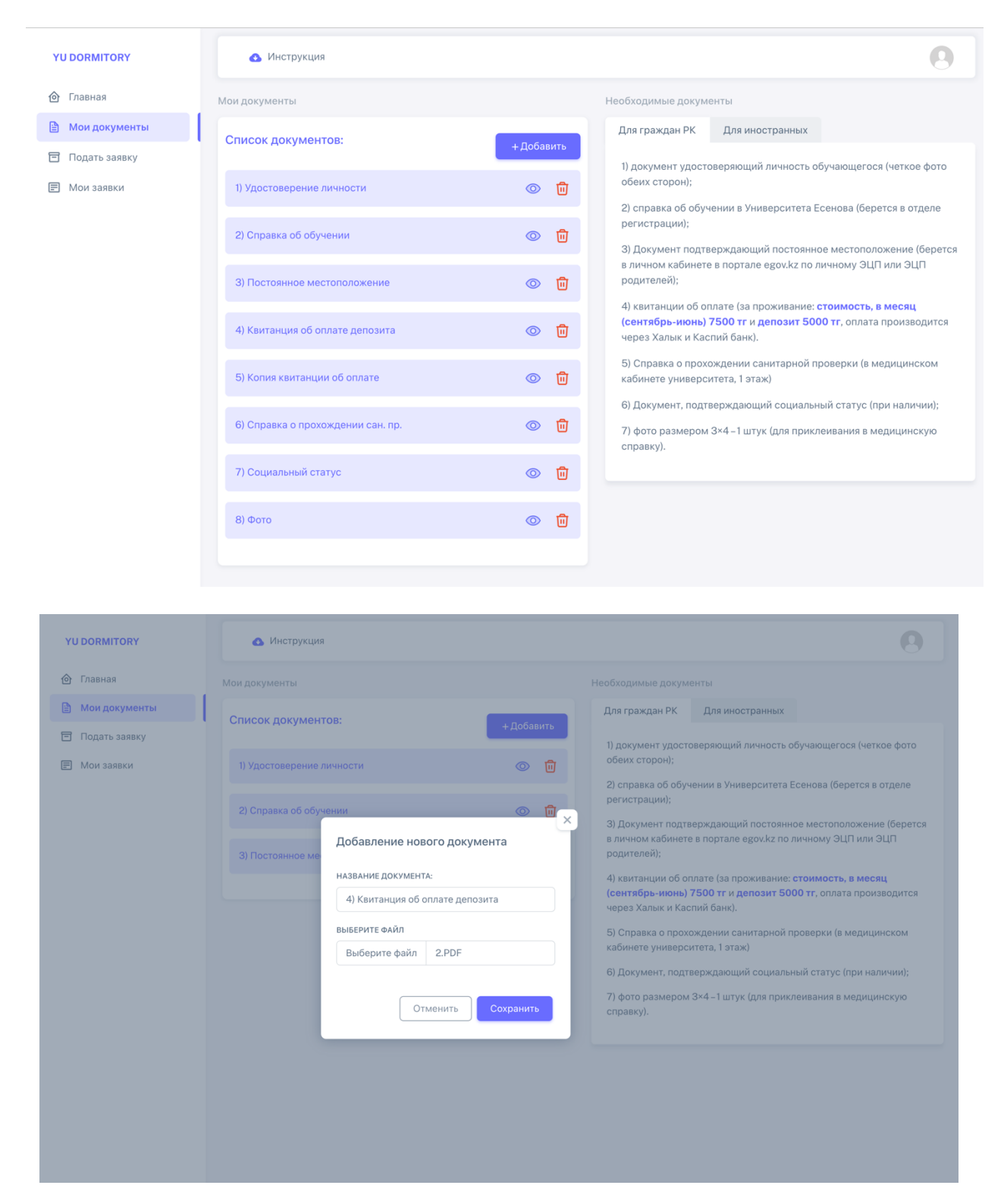

### **2. Заполните форму заявления:**

 Перейдите в раздел "Подать заявку". Выберите "Заявление на заселение в общежитие". Здесь откроется форма заявления, которую необходимо заполнить.

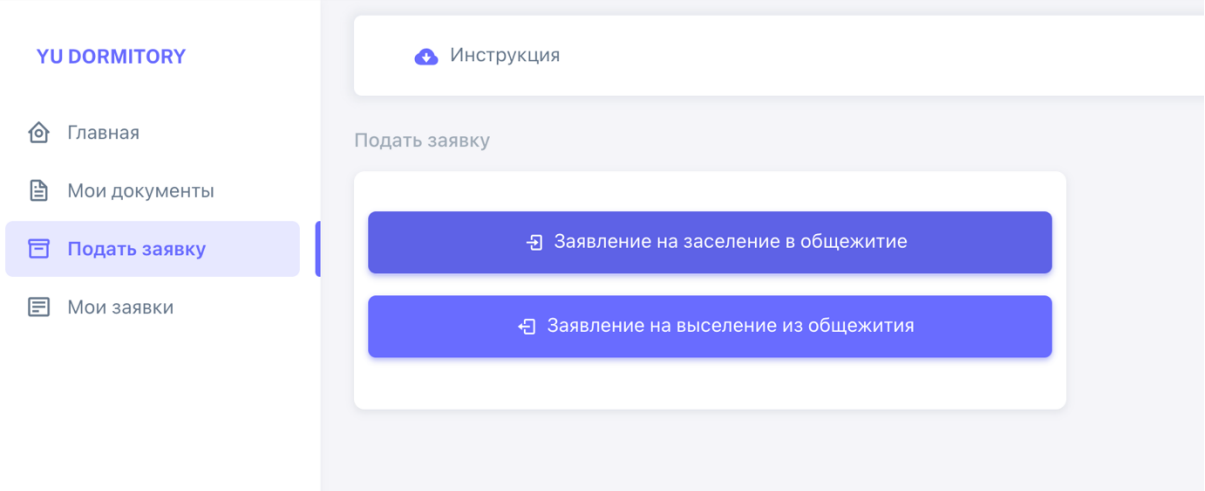

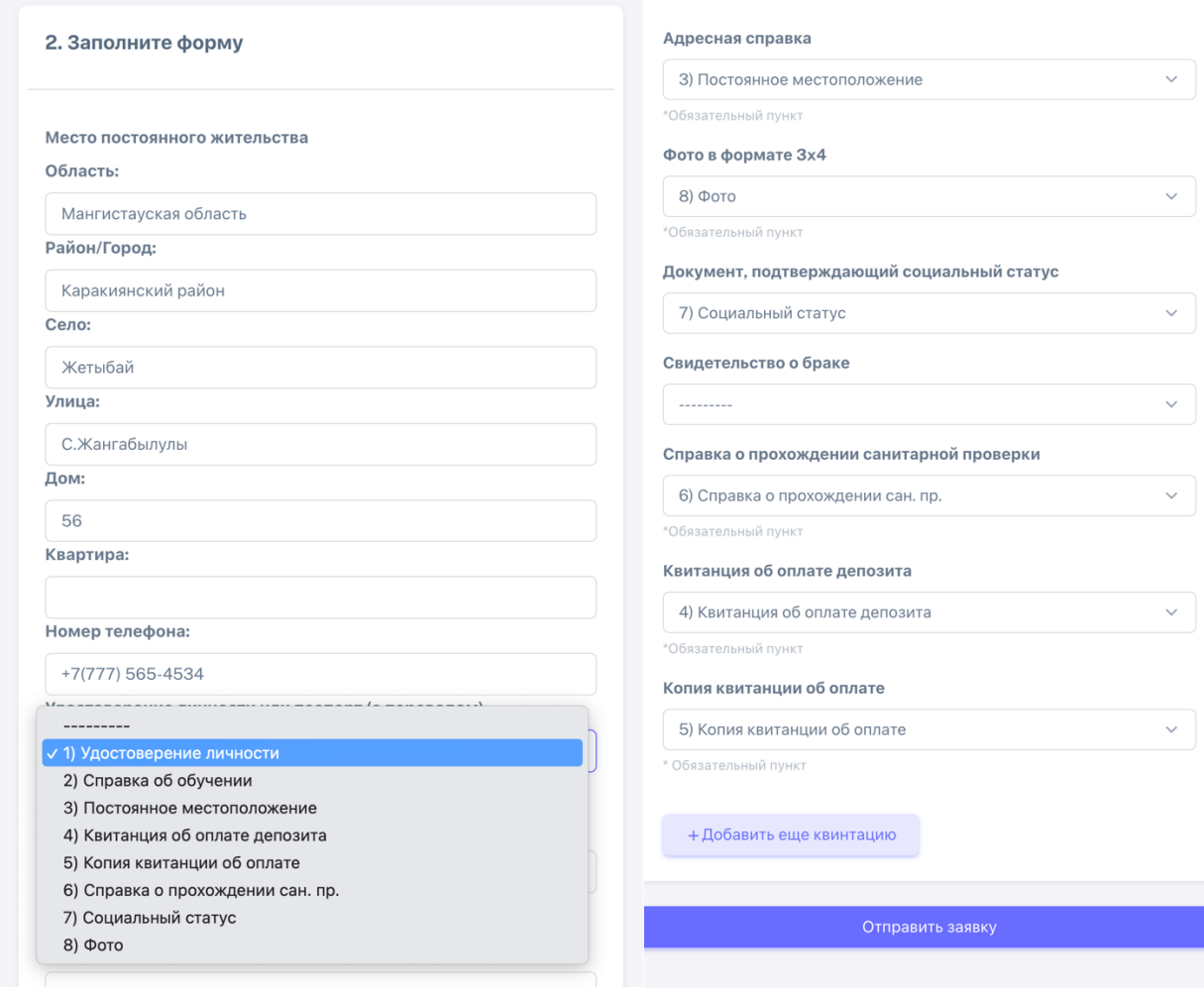

# **3. Отправьте заявление:**

 После заполнения формы, отправьте заявление. Вы будете перенаправлены в раздел "Мои заявки", где сможете видеть статус вашей заявки.

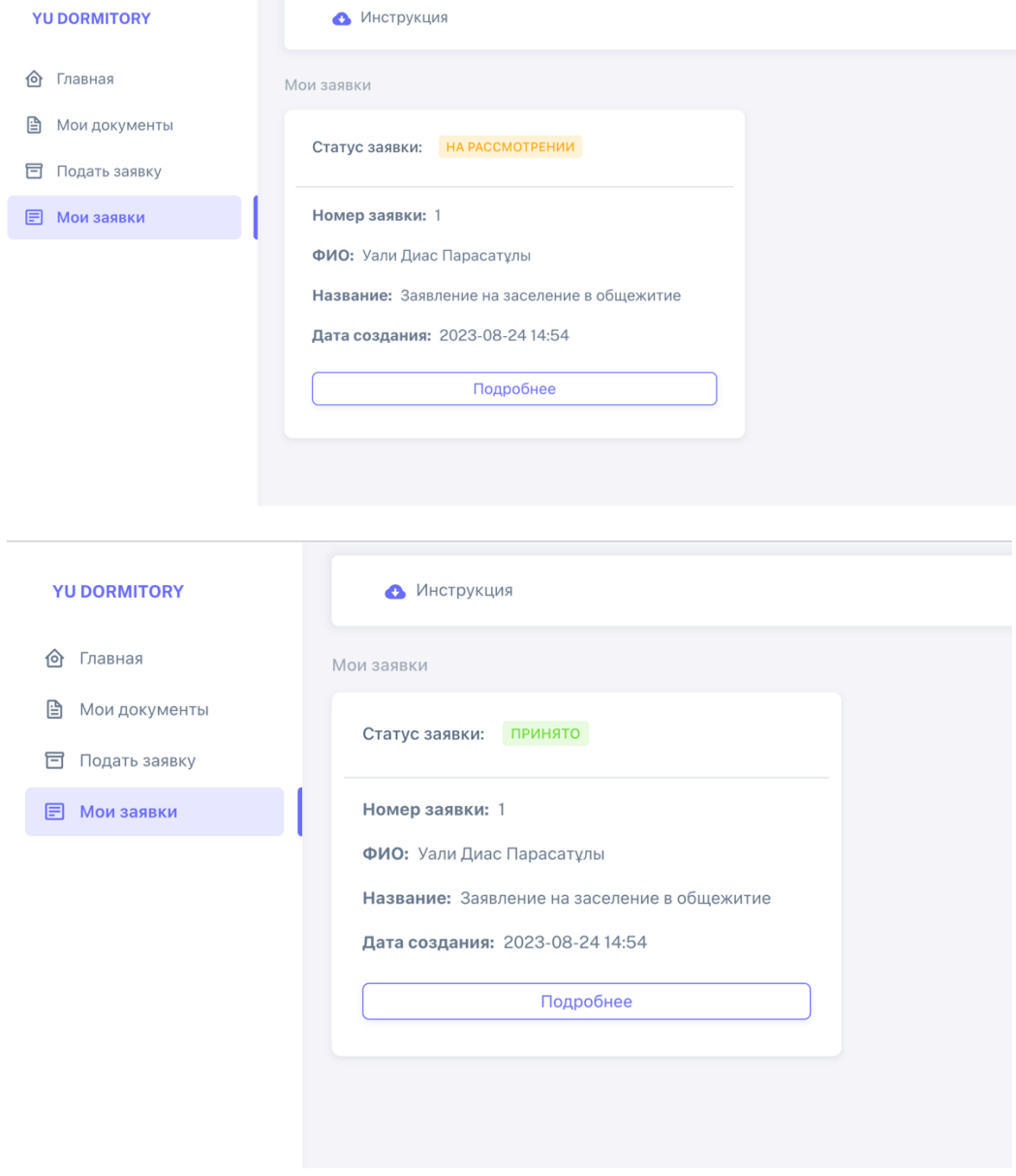

# **4. Отслеживайте статус заявки:**

 В разделе "Мои заявки" вы сможете отслеживать статус вашей заявки. Если вы допустили ошибку при заполнении формы или не произвели оплату, вы получите уведомление о отказе с указанием причины.

# **5. Исправьте и переотправьте:**

 В случае отказа, вы можете нажать кнопку "Редактировать", чтобы исправить ошибки или предоставить недостающую информацию. После внесения изменений, переотправьте заявку.

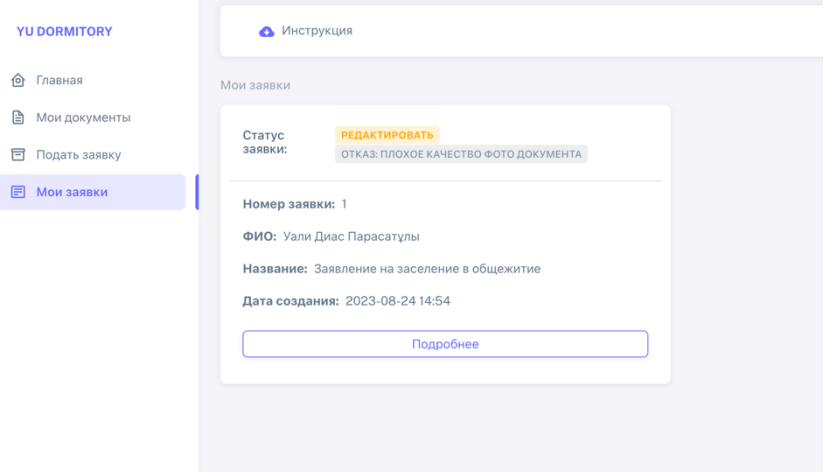

## **6. Получите подробную информацию:**

 При нажатии на кнопку "Подробнее" в разделе "Мои заявки", вы сможете увидеть полный процесс обработки вашей заявки. Здесь вы найдете детали каждого этапа получения заявки.

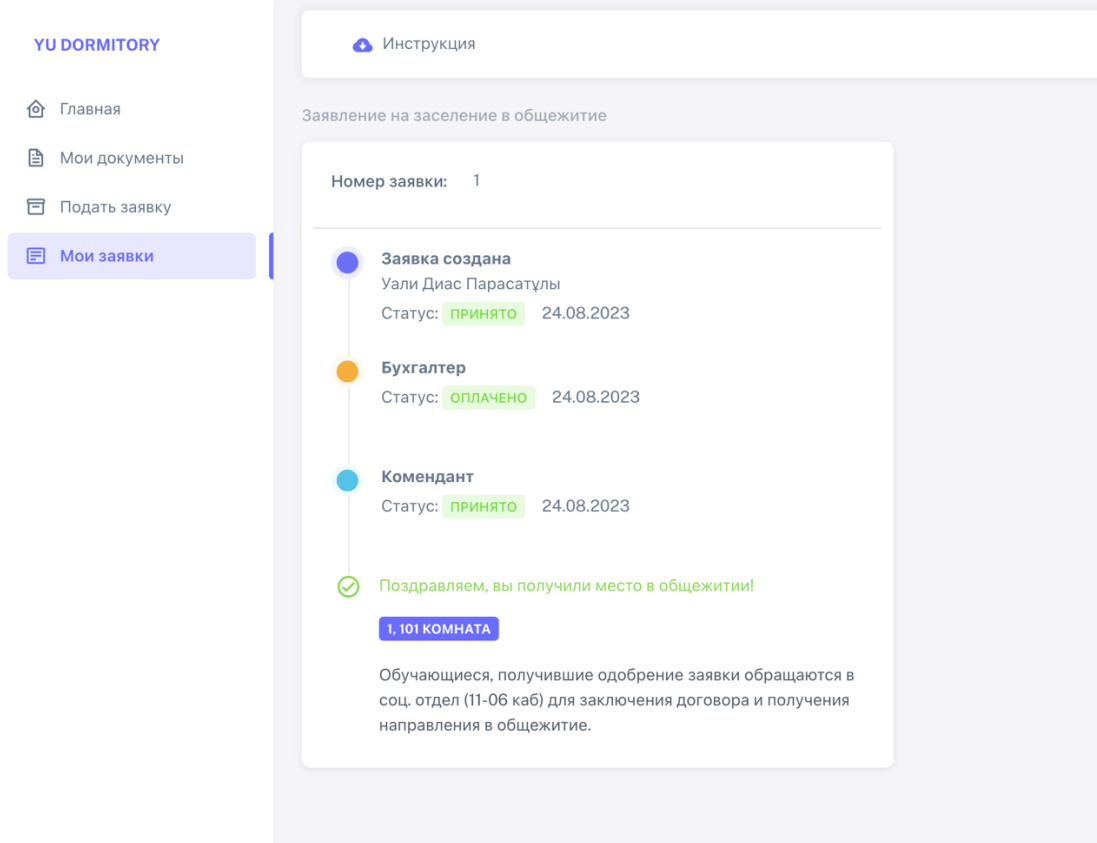

### **7. Получите результат:**

 В случае положительного решения, вы увидите номер общежития и номер комнаты, которые вам предоставлены для заселения.

## **8. Учтите возможные ограничения:**

 Если в прошлом году вы были выселены за нарушения, учтите, что в случае отказа вам может быть запрещено заселение в комнату. Примите этот фактор во внимание при подаче заявки.

Следуя этим шагам и учитывая возможные ограничения, вы сможете успешно подать заявку на заселение в общежитие через систему Dormitory. Не забывайте следить за обновлениями в разделе "Мои заявки" для оперативного получения информации о статусе вашей заявки.